## 「AnyConnect」によるVPN接続

# 法政大学図書館のデータベース・電子ジャーナル・電子ブックを 自宅 PC・スマホ等から閲覧するには?

① 右記のQRコードより法政大学 全学ネットワークシステム ユーザ支援 WEB サイトに アクセスする。

https://netsys.hosei.ac.jp/index.html

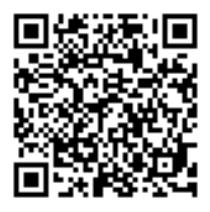

② 「VPN」をクリック

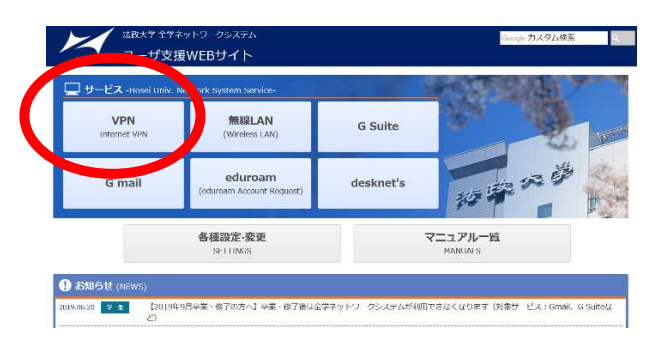

#### ③ 統合認証 ID・PASS でログインする

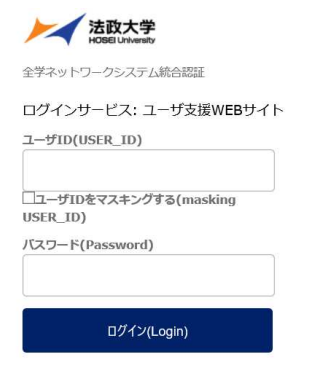

→次頁へ

#### ④ 「AnyConnect」ソフトをインストール

自宅PCまたはタブレット・スマホ等のOSに該当するマニュアルを読み、「AnyConnect」のソフトをインス トールしてください。

※iphone のスマートフォンのアプリは、①Legacy AnyConnect②Cisco AnyConnect③AnyConnect の3種類 があります。以下の ios6.0 以上のマニュアルを確認し、ご自身のバージョンに沿ったアプリをダウンロード ください。異なるバージョンを使用した場合、VPN 接続が出来ない可能性があります。特にアップデート を行った際などお気を付けください。

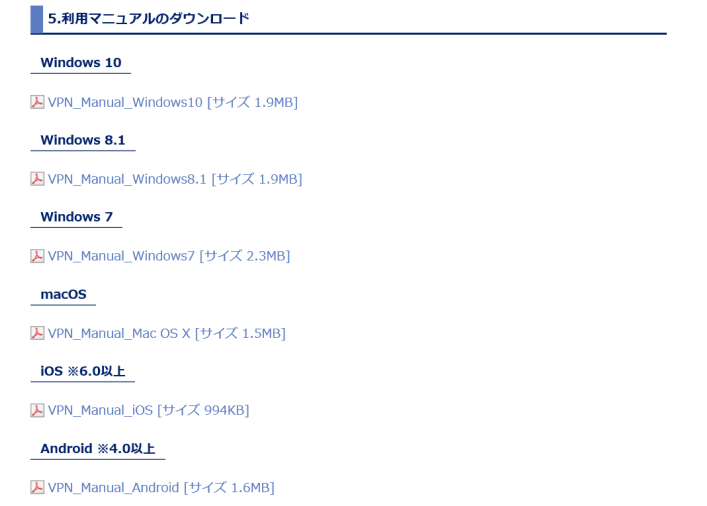

#### ⑤ インストールした「AnyConnect」のソフトを立ち上げて統合認証 ID・PASS でログインする。

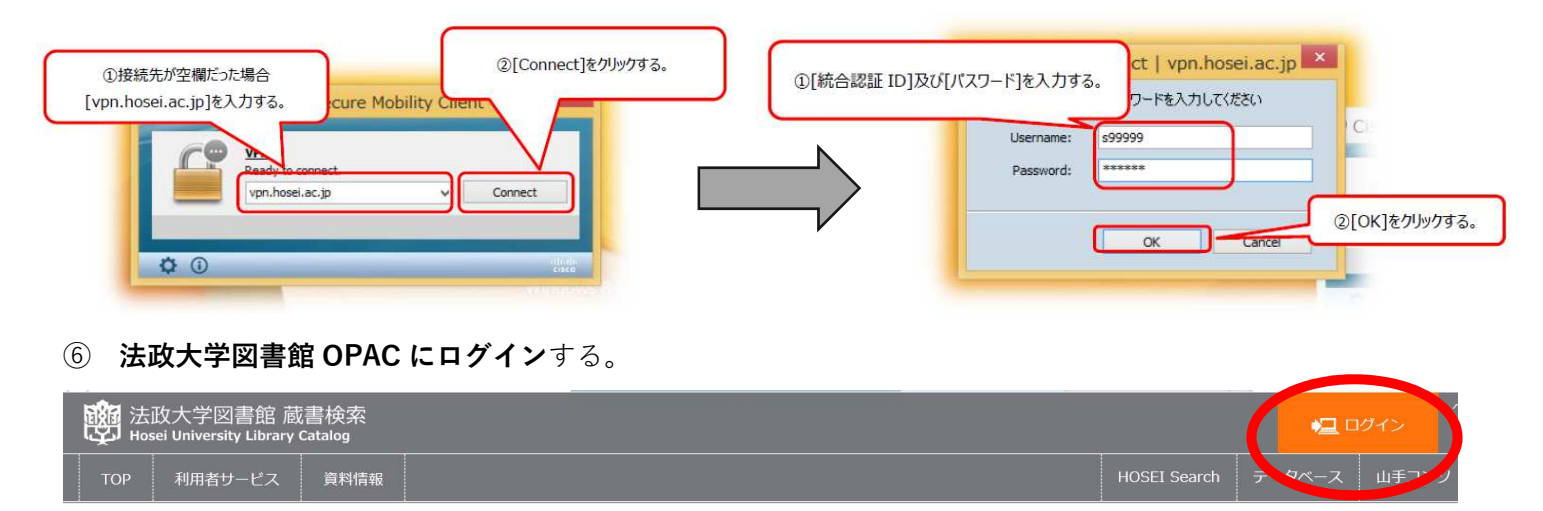

### ◎ データベース

1. ご利用にはログインが必要です。ログイン後、各ユーザーの利用可能なデータベースが表示されます (利用可能なデータベースがない場合、何も表示されません) 。

2. ご利用の前に、利用上の注意を必ずご確認ください

3. 新規·更新·メンテナンスなどの情報は、各種お知らせをご覧ください。

#### 上記①〜⑥で自宅 PC・スマホ等から法政大学図書館データベース・電子ジャーナル・電子ブックが閲覧できます!

## ★ チェックリスト★ ☑ 「AnyConnect」のソフトをダウンロード ☑ 「AnyConnect」を起動 ※統合認証 ID・PASS を入力 ☑ 法政大学図書館 OPAC にログイン 「AnyConnect」ソフトに接続し、かつ法政大学図書館 OPAC にログインしているときのみ、利用可!

ご不明な点は右記のアドレスまでお問合せください hoseilib@hosei.ac.jp(@を半角に変えてください)